# **SBPS 決済システム Shopify 導入マニュアル**

## 【Shopify管理画面操作補足資料】

## 注文の金額変更について

2022/07/22版

SBペイメントサービス株式会社(SBPS)

## **Shopify 管理画面操作補足資料**

注文の金額変更について

- 1. 注文の増額対応:注文の編集
- 2. 注文の増額対応:下書き注文
- 3. 注文の減額対応:一部返金

### **1. 注文の増額対応:注文の編集**

Shopify 管理画面から注文の金額変更(増額対応)をおこなう際には、以下の内容 をご確認のうえ、手順に従い操作をおこなってください。

- **Shopify 管理画面より増額対応をおこなうと、お客様に増額分の請求 書を送ることができます。請求書にはチェックアウトへのリンクが含ま れており、お客様はそれを使用して注文の支払いをおこなうことができ ます。**
- **増額分のお支払いについては、追加請求分の通知メールからお客様が選 択した支払い方法で購入されます。 ※初回購入時と異なる支払い方法を選択できます。**
- **すべての支払い処理(売上確定処理)が完了した後で商品の発送処理を おこなってください。**
- **注文の編集により増額対応をおこなった場合には、返金処理につきまし ても別々の処理が必要となりますので、ご注意ください。**

▶ Shopify 管理画面操作補足資料 > 注文の金額変更について > 1. 注文の増額対応:注 文の編集後の返金処理 きょうしょう しょうしゃ しゅうしゃ しゅうしゅう しゅうしゅん しゅうしゅう しゅうこう インタージン

## **1. 注文の増額対応:注文の編集**

## **① 左メニュー > 注文管理 > すべての注文 から対象の注文をクリックして、 注文詳細画面を表示します。**

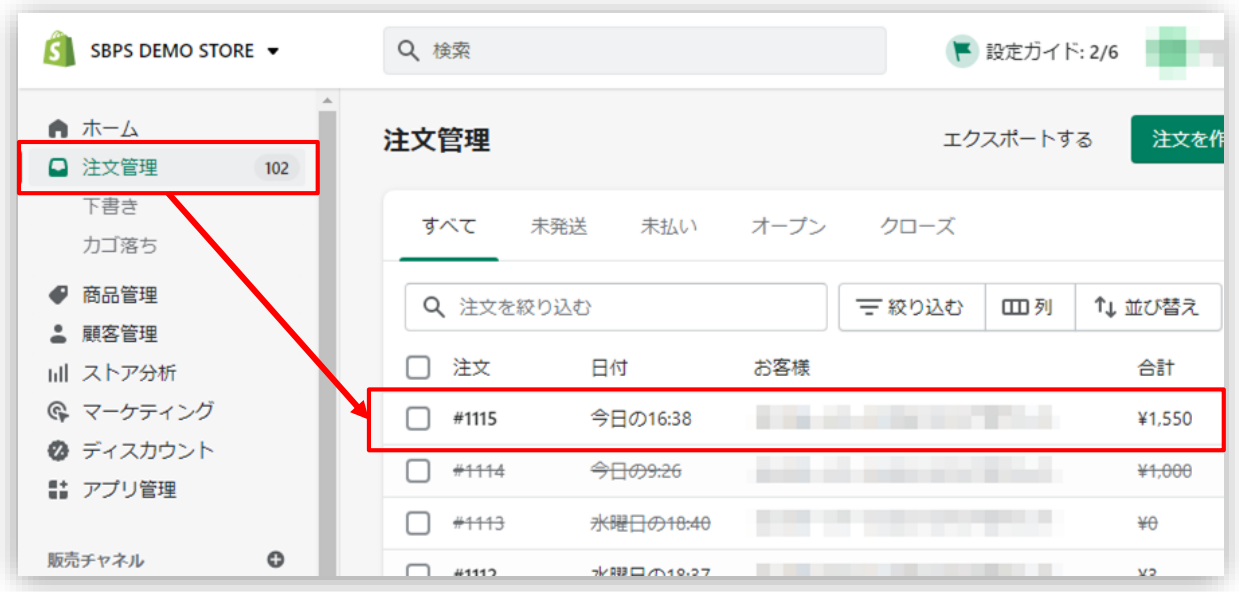

#### **② 注文詳細画面上部にある「編集」をクリックし「注文の編集」画面を表示します。**

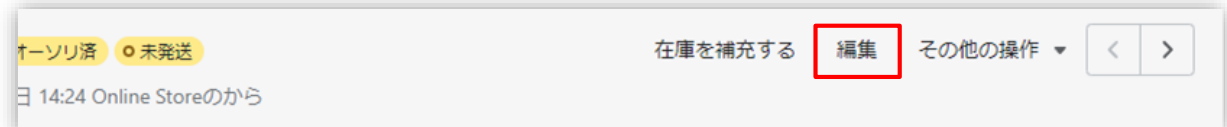

## **1. 注文の増額対応:注文の編集**

## **③ 「注文の編集」画面では、商品の追加や数量の調整などで注文の増額対応をおこ なえます。**

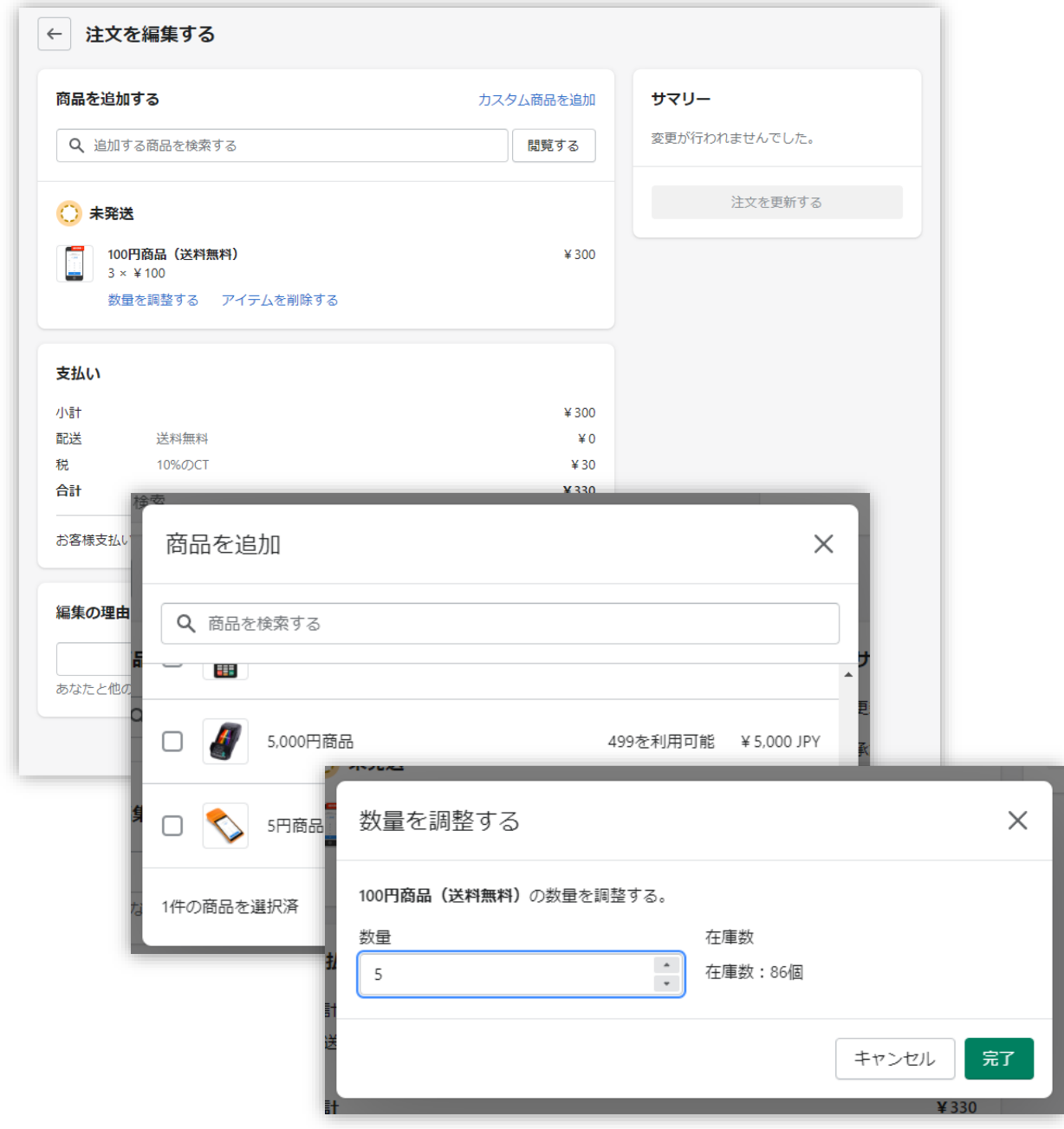

## **1. 注文の増額対応:注文の編集**

**④ 注文の増額対応をおこない、お客様へ請求書を送信します。**

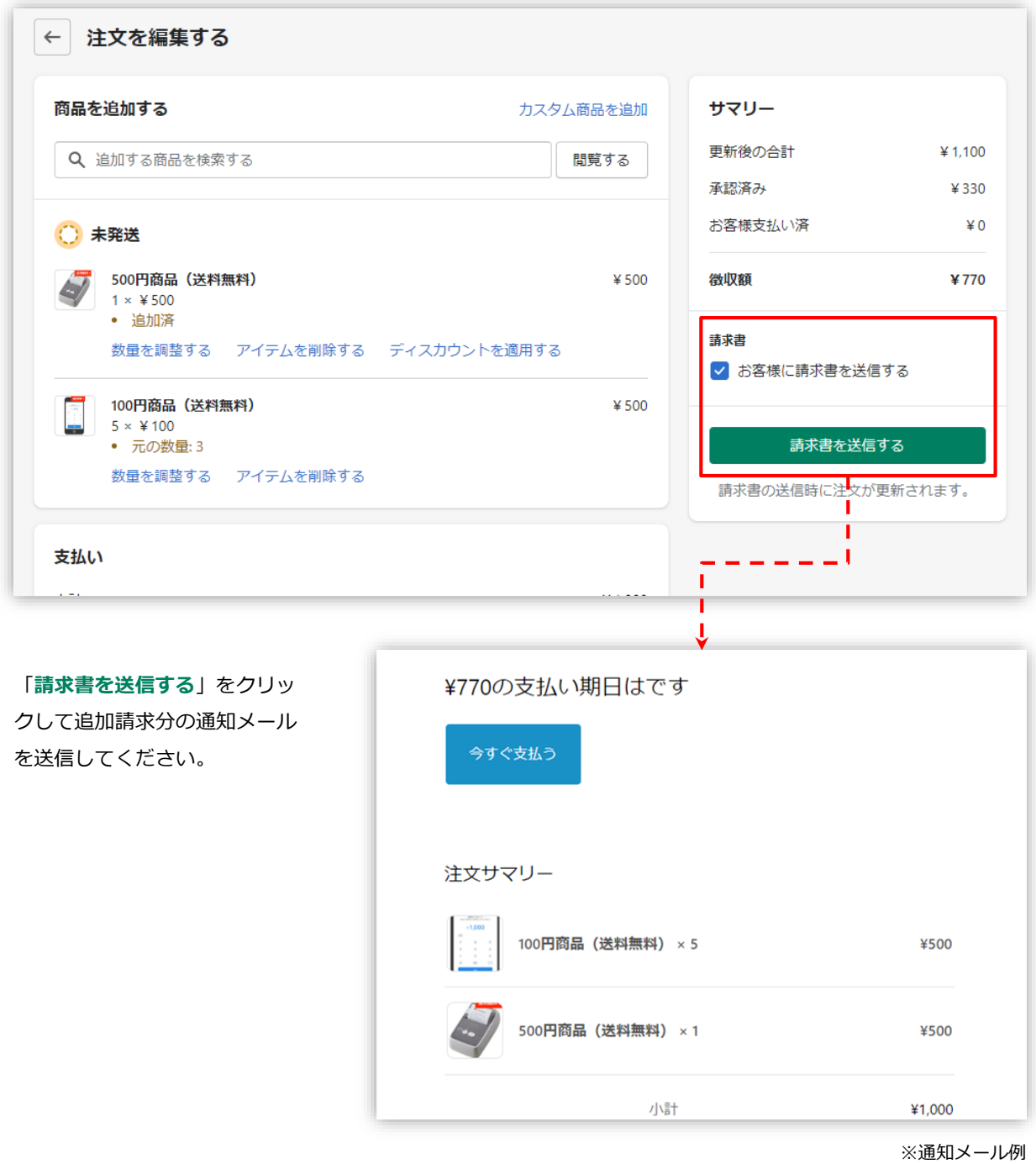

### **1. 注文の増額対応:注文の編集**

#### **⑤ 追加請求分の通知メールから支払いをおこなうと、Shopify 管理画面上のタイ ムラインに支払い内容が表示されます。** ▼Shopify 管理画面上タイムライン

今日 ¥770 JPYが【新】クレジットカード決済(3Dセキュア) - SBPSでオーソリさ 1分前 れました。 (Can order invoice(C) 4分前 メールを送信しました。 増額対応分の支払い内容。 ※「Shopify 手動売上」の設定をし ている場合は、売上確定処理をおこ なってください。 D注文を編集しました。▶ 4分前 . . . 8分前 が送信されました。 メールを再送する ¥330 JPYが【新】クレジットカード決済(3Dセキュア) - SBPSでオーソリさ 8分前 れました。 - がOnline Storeで注文を実行しました (チェッ 8分前  $\mathcal{P}^{\text{max}}$ , 个番号#33010608406769)。 くって税金が計算されました 初回購入時の支払い内容 ¥330 JPYが【新】クレジットカード決済(3Dセキュア) - SBPSで回収さ たった今 れました。 ¥770 JPYが【新】クレジットカード決済(3Dセキュア) - SBPSで回収さ たった今 れました。 ¥770 JPYの回収は【新】クレジットカード決済(3Dセキュア) SBPSで にった今 保留中です。 売上確定処理されると、それぞ れの支払いで回収を確認できま ¥330 JPYの回収は【新】クレジットカード決済(3Dセキュア) - SBPSで たった今 す。 保留中です。

## **1. 注文の増額対応:注文の編集**

**「Shopify 手動売上」設定の場合に、支払いの確定処理(売上確定処理)をおこな うと、追加請求分は別々で回収されます。**

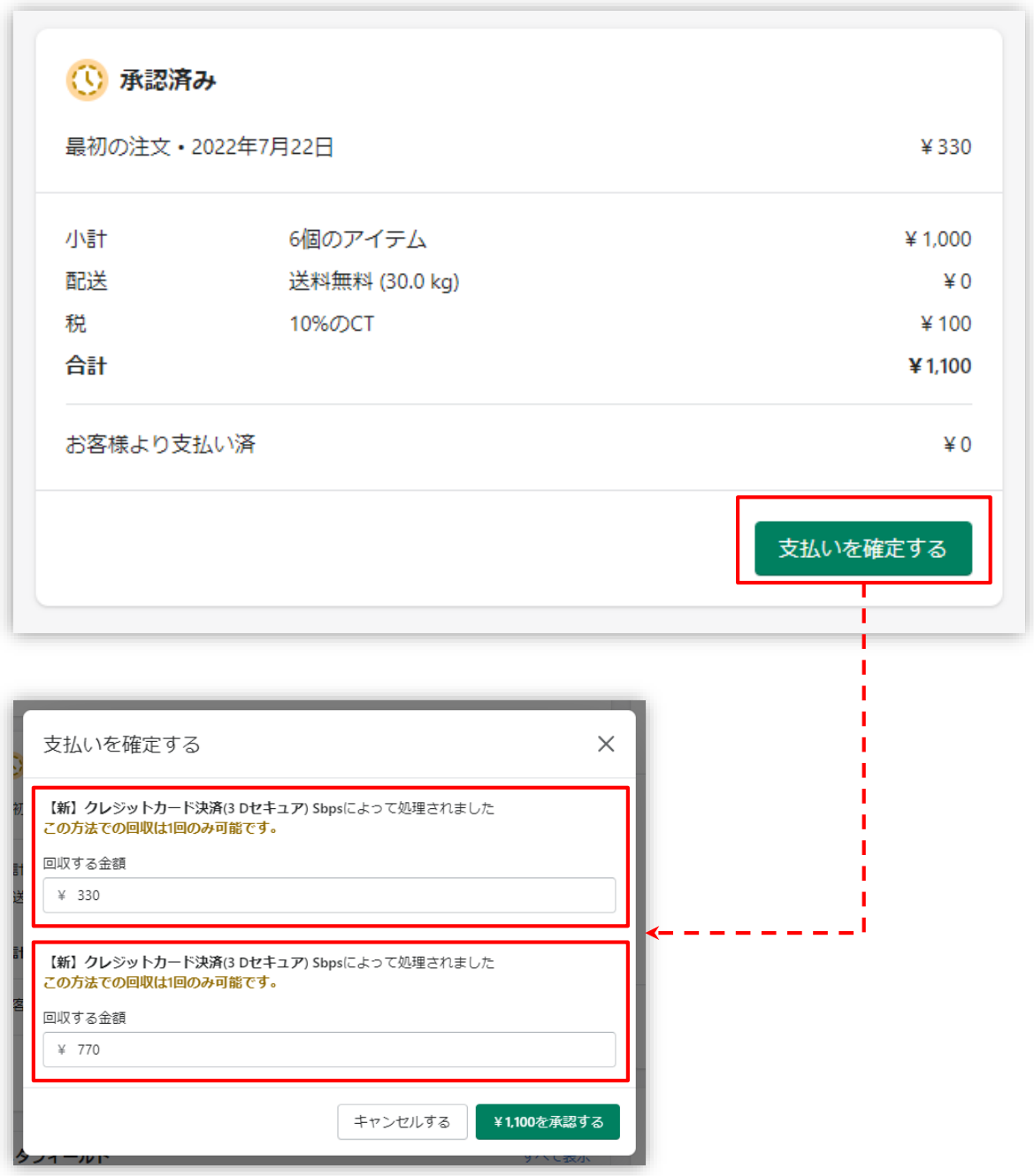

### **1. 注文の増額対応:注文の編集**

## **「Shopify 自動売上」設定の場合には、お客様が支払いを完了するまで『一部支払 済』というステータスになります。**

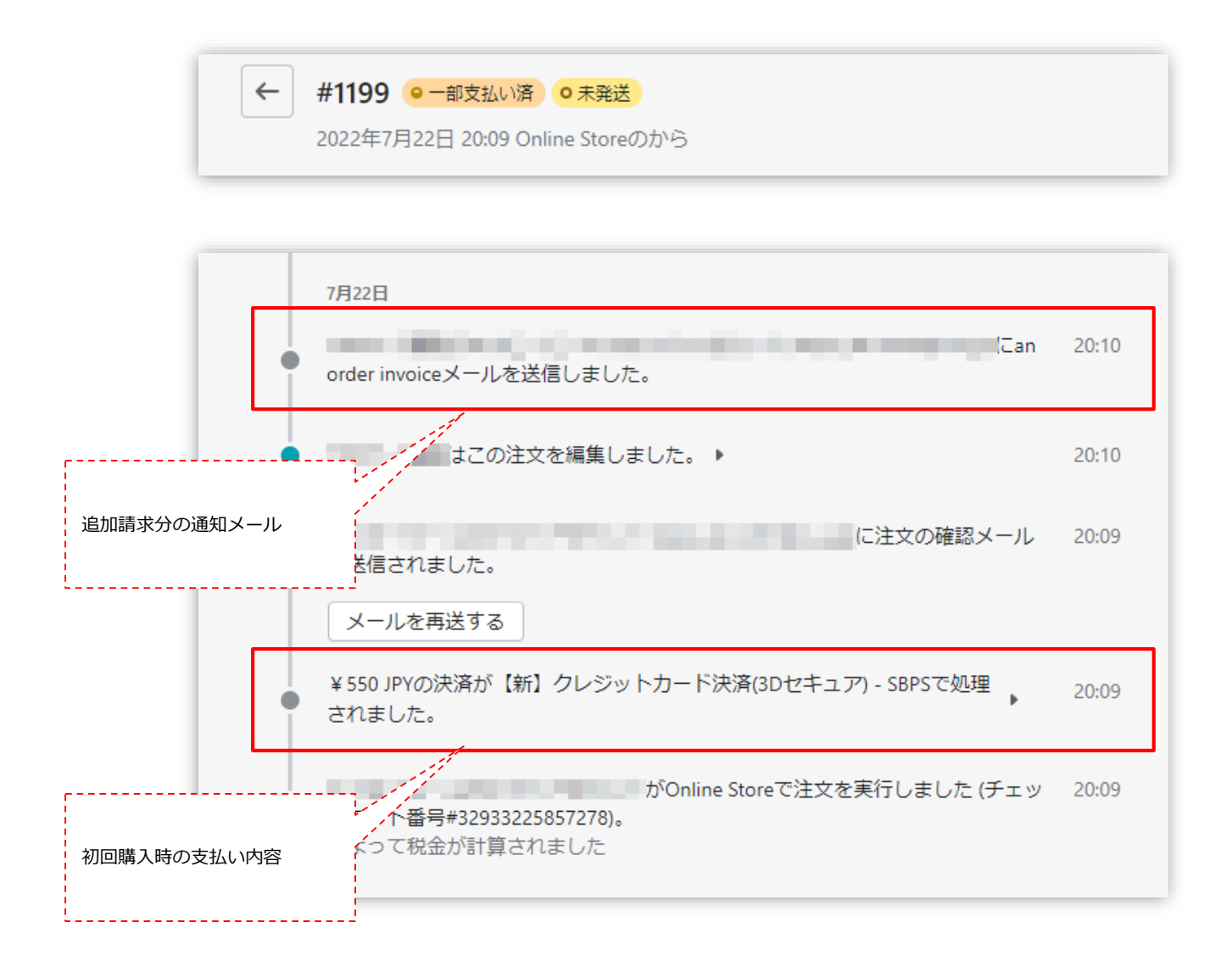

## **1. 注文の増額対応:注文の編集**

#### **⑥ SBPS決済管理ツール画面でも別々の注文として計上されます。**

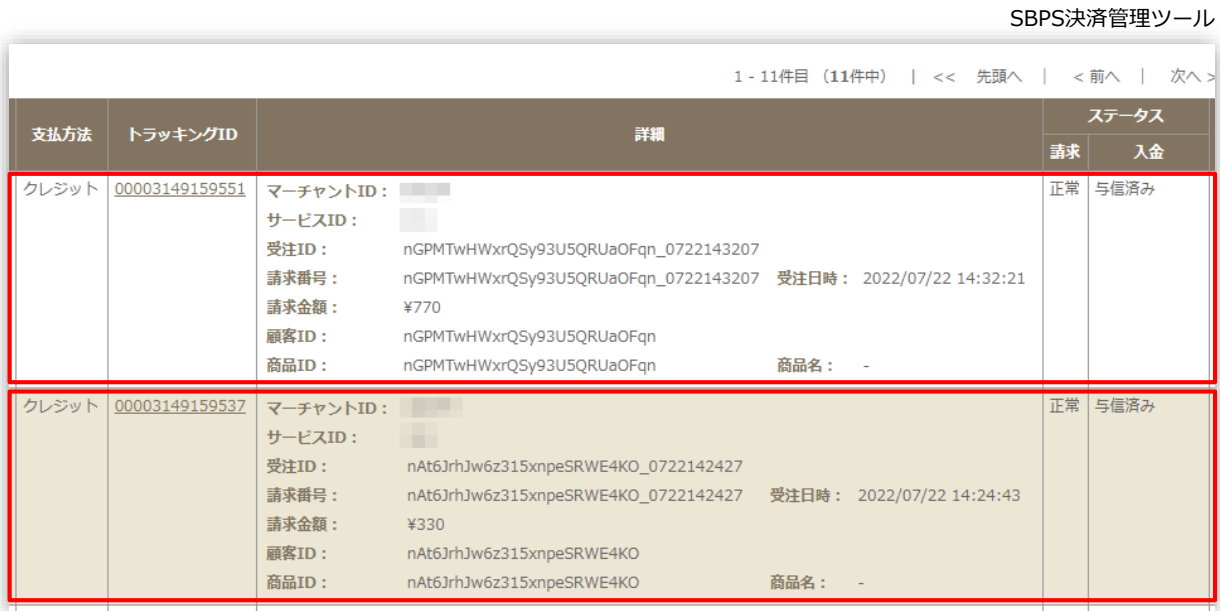

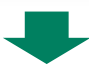

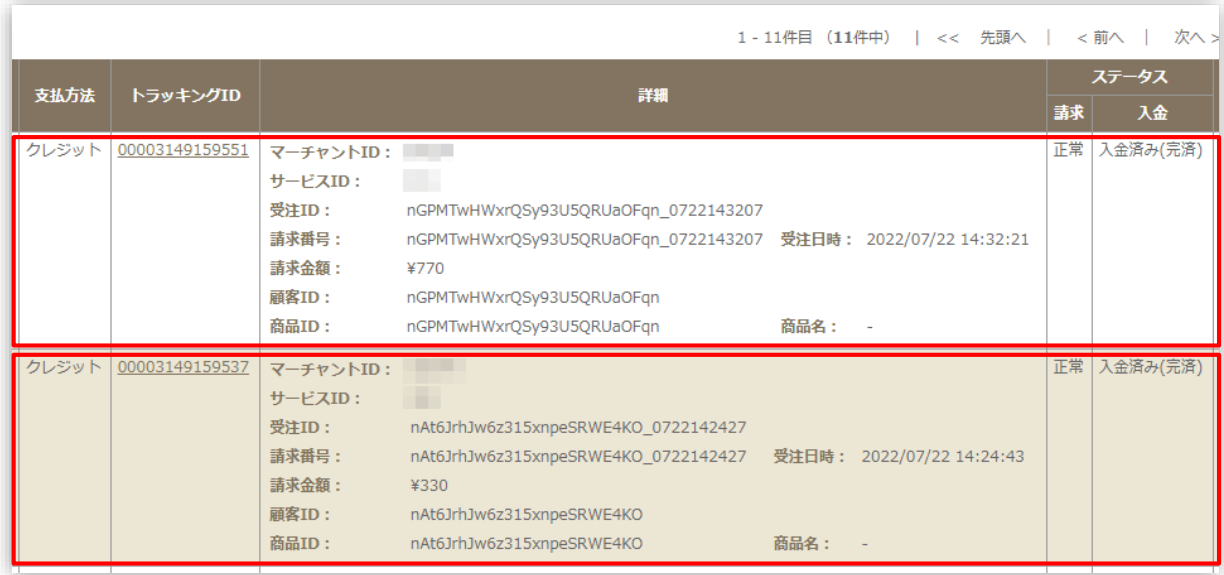

#### **以上で、注文の増額対応(注文の編集)は完了です。**

**1. 注文の増額対応:注文の編集後の返金処理**

**注文の編集により増額対応をおこなった場合には、返金処理につきましても別々の 処理が必要となりますので、ご注意ください。**

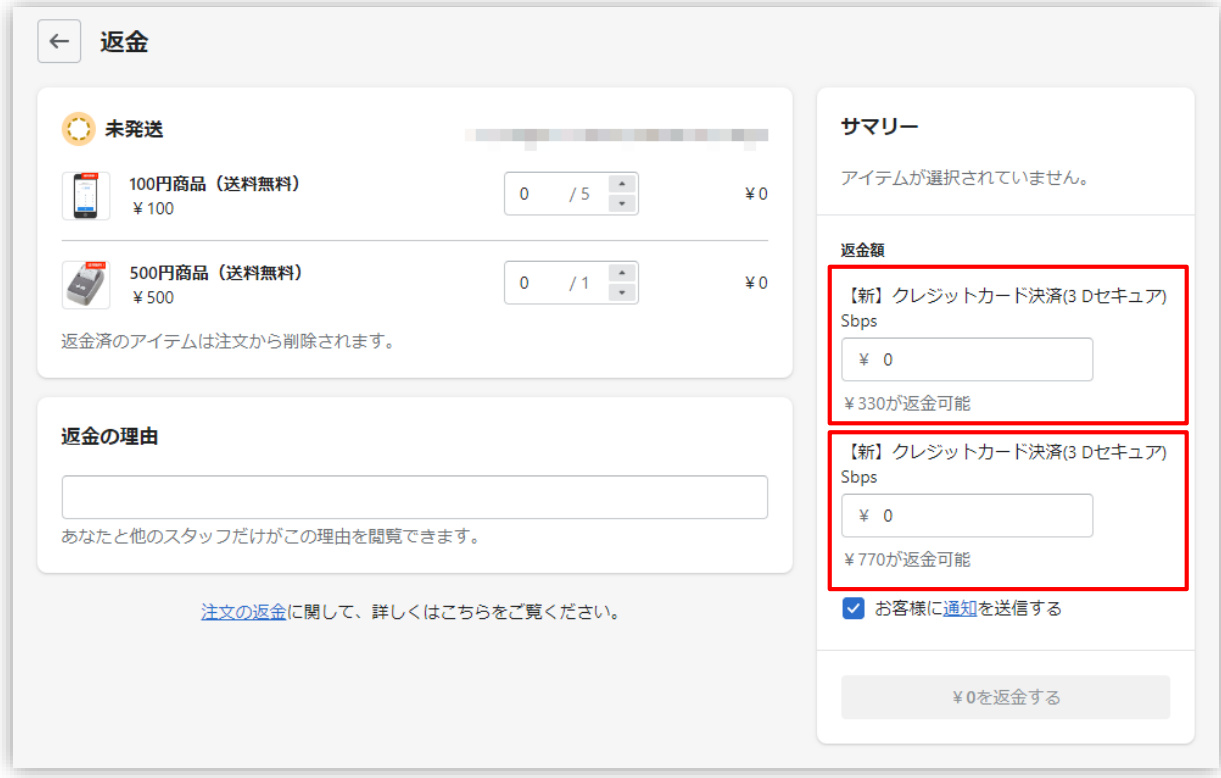

2. 注文の増額対応:下書き注文

## **2. 注文の増額対応:下書き注文**

Shopify 管理画面から注文の金額変更(増額対応)をおこなう際には、以下の内容 をご確認のうえ、手順に従い操作をおこなってください。

- **Shopify 管理画面より増額対応をおこなうと、お客様に増額分の請求 書を送ることができます。請求書にはチェックアウトへのリンクが含ま れており、お客様はそれを使用して注文の支払いをおこなうことができ ます。**
- **増額分のお支払いについては、追加請求分の通知メールからお客様が選 択した支払い方法で購入されます。 ※初回購入時と異なる支払い方法を選択できます。**
- **下書き注文による増額対応の場合、Shopify 管理画面上で別々の注文 管理となりますので、それぞれの支払い処理(売上確定処理)が完了し た時点で商品の発送処理をおこなってください。**

## **2. 注文の増額対応:下書き注文**

## **① 左メニュー > 注文管理 > 注文を作成する をクリックして、注文作成画面を表 示します。**

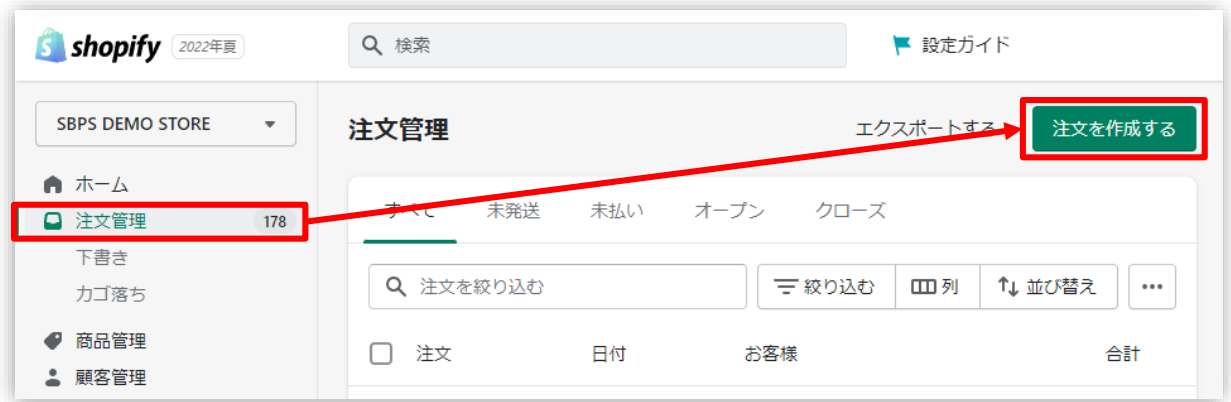

**② 注文作成画面にて「顧客」から対象の購入者様を検索し、選択してください。**

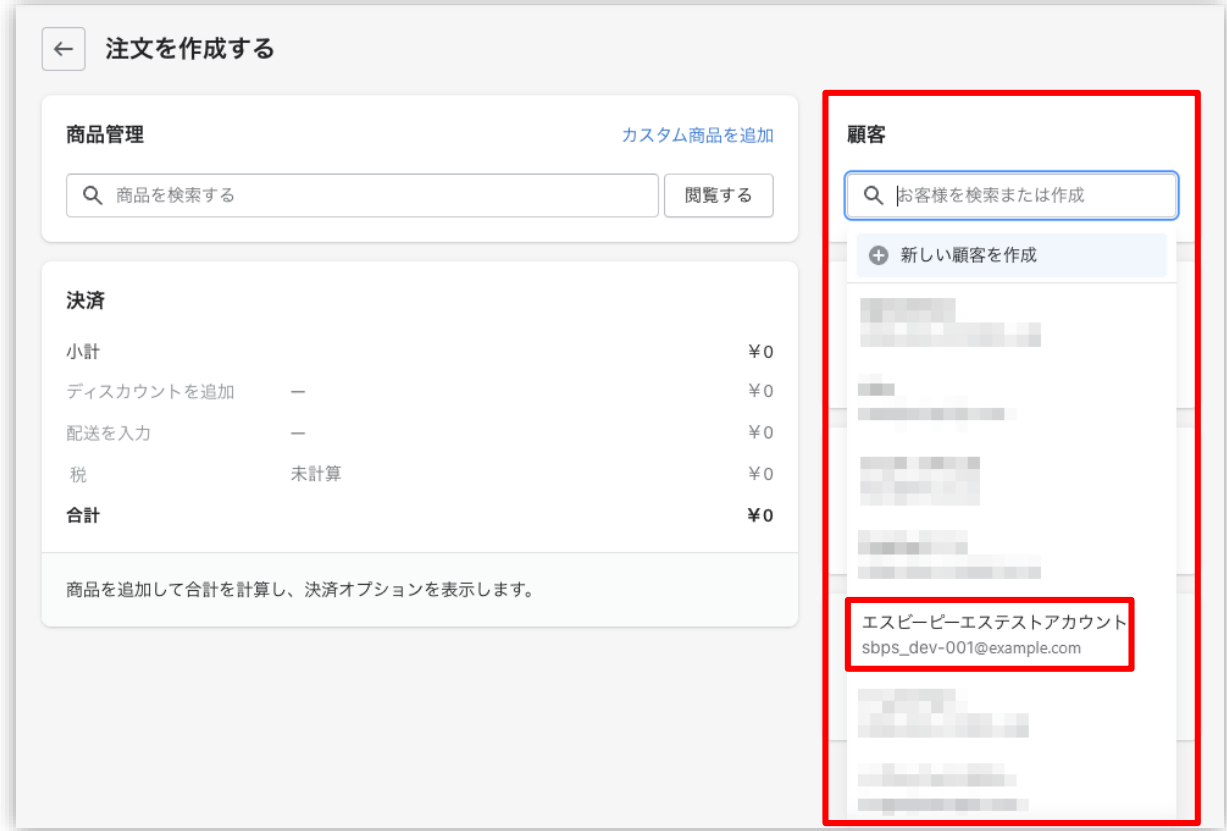

## **2. 注文の増額対応:下書き注文**

#### **③ 購入者様を検索したら「閲覧する」から商品を選択し追加してください。**

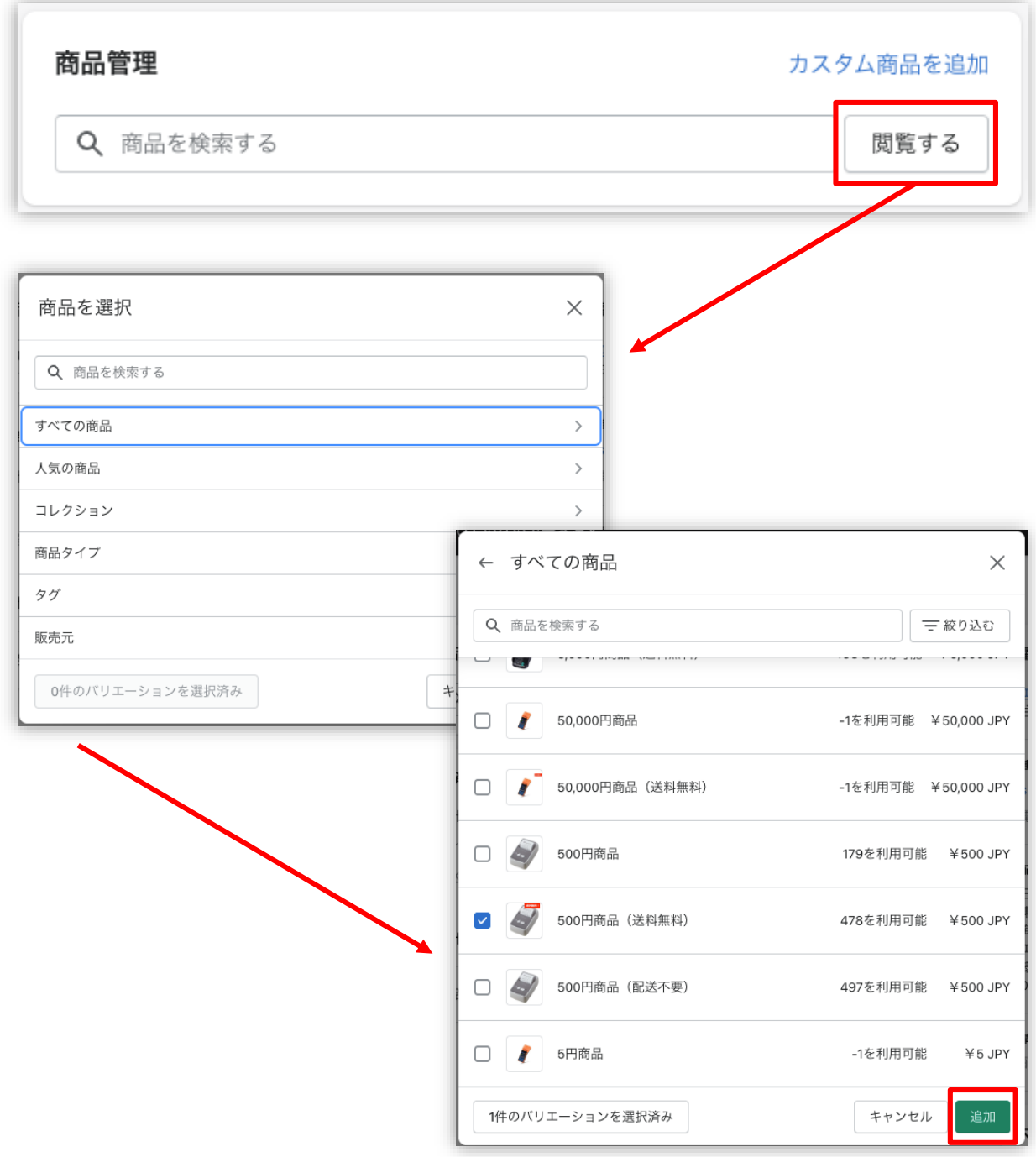

## **2. 注文の増額対応:下書き注文**

**④ 「カスタム商品」を追加することもできます。**

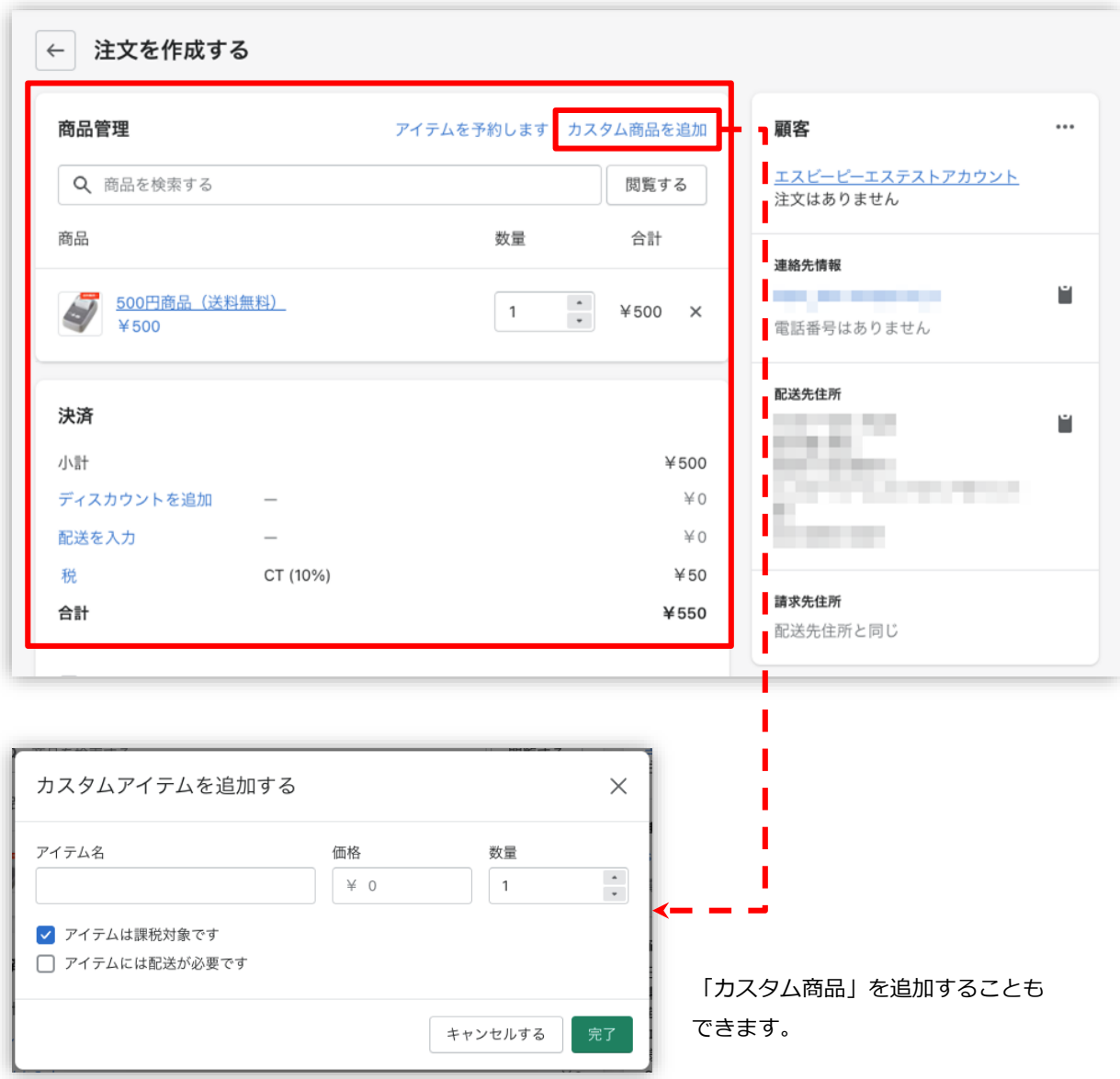

## **2. 注文の増額対応:下書き注文**

**④ 追加内容を確認後、「請求書を送信する」をクリックします。**

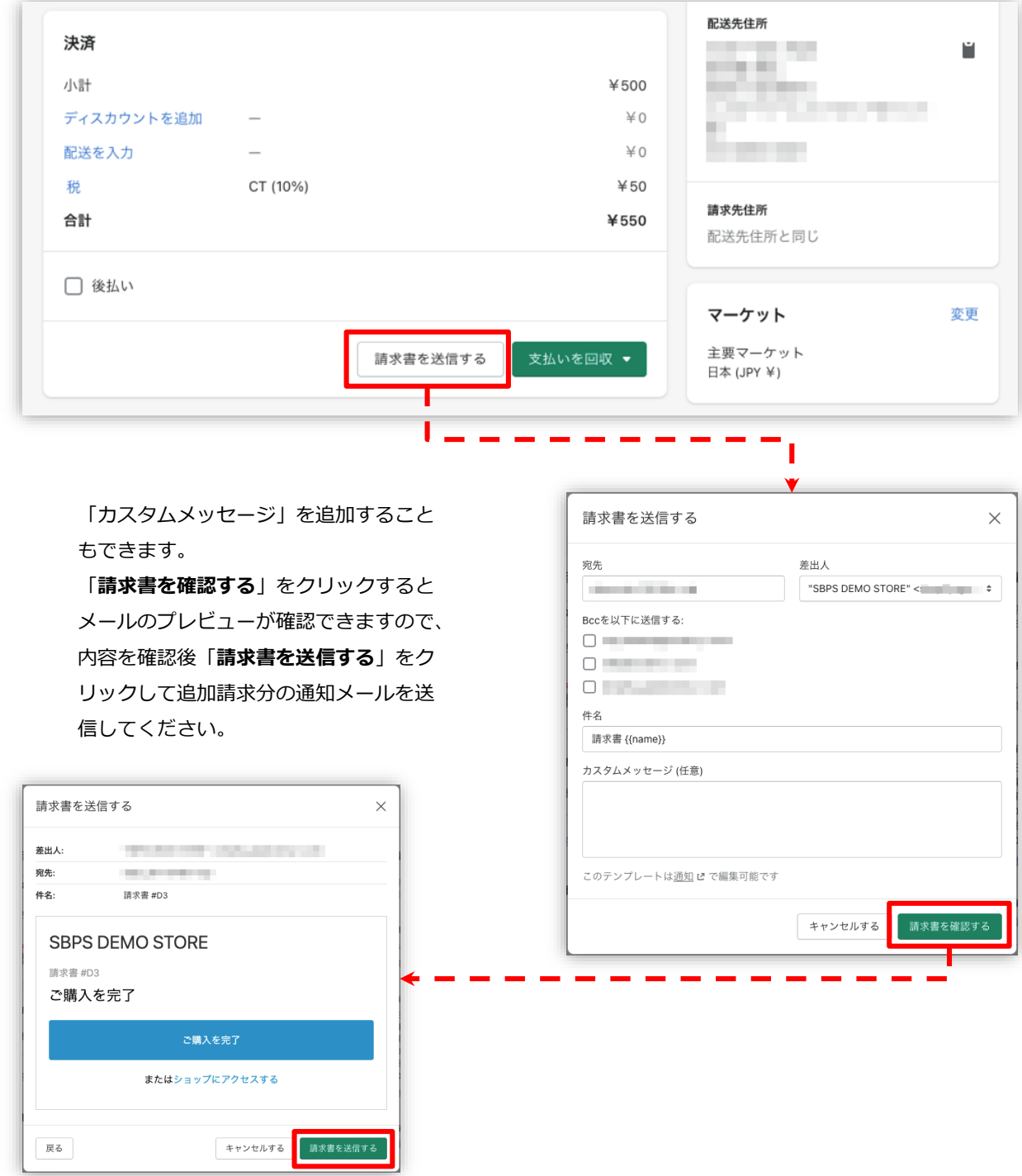

## **2. 注文の増額対応:下書き注文**

**⑤ 請求書の送信が完了すると「下書き注文」に追加されます。**

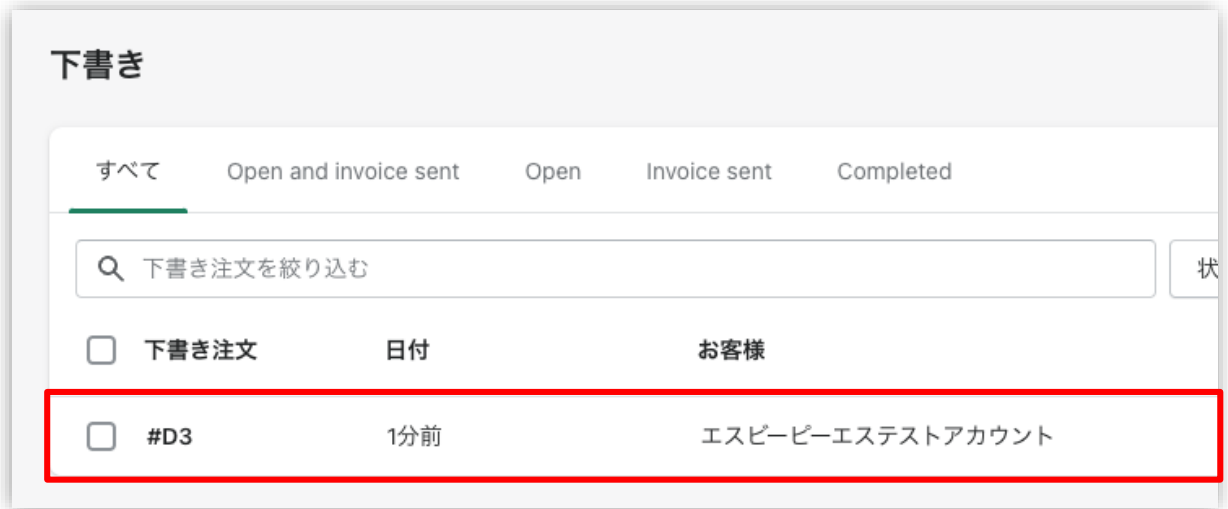

**⑥ 購入者様が通知メール内のリンクから支払いを完了すると、注文管理画面に注文 が作成されます。**

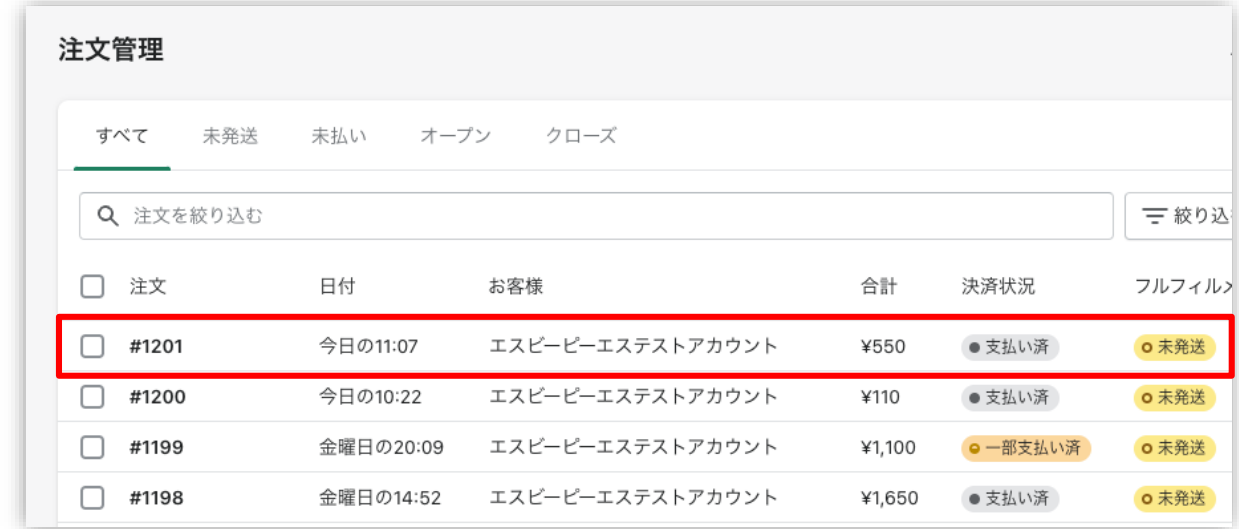

#### **以上で、注文の増額対応は完了です。**

「Shopify 手動売上」の設定をしている場合は、売上確定処理をおこなってください。

## **2. 注文の増額対応:下書き注文**

**⑤ 請求書の送信が完了すると「下書き注文」に追加されます。**

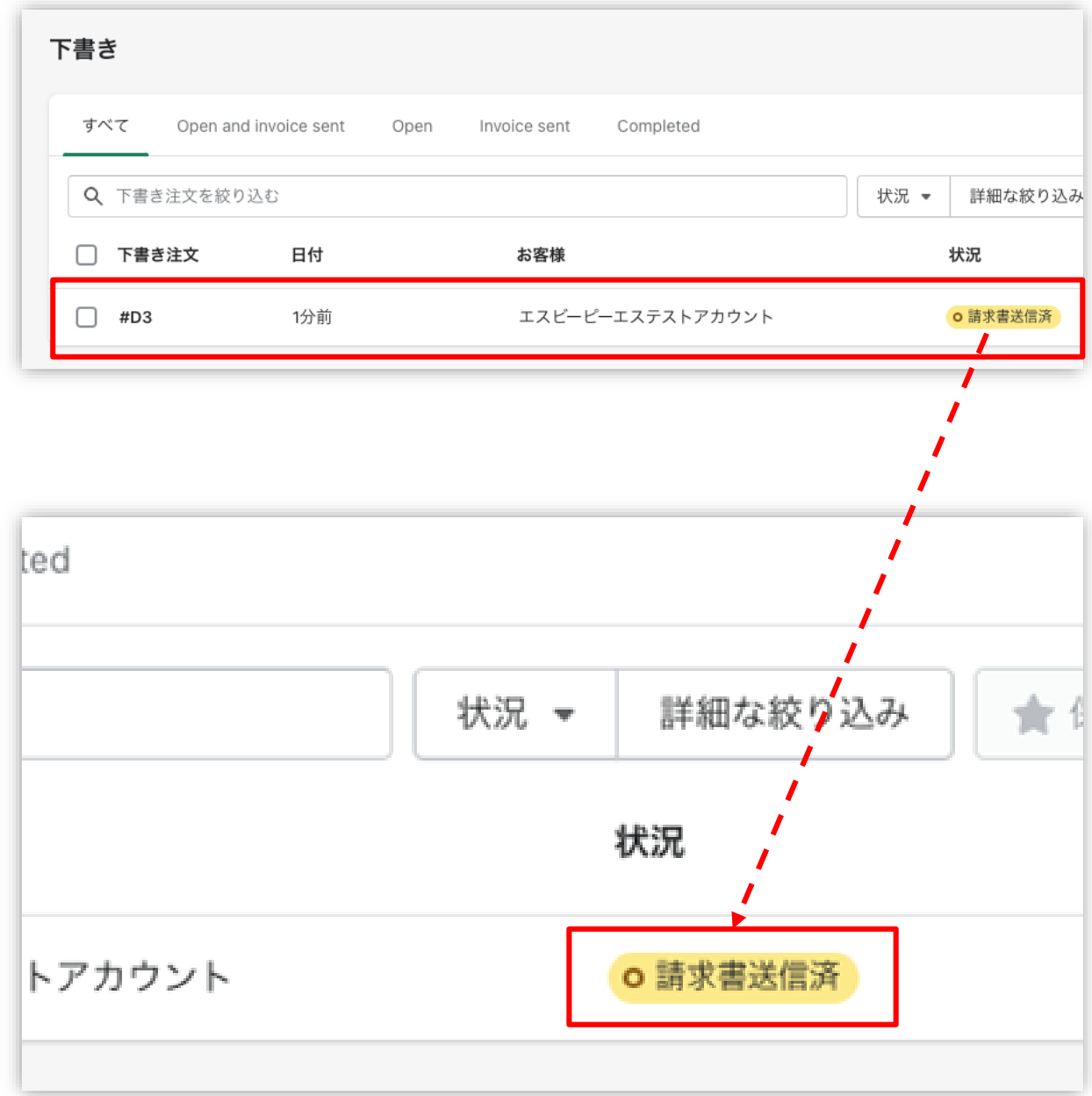

3. 注文の減額対応:一部返金

### **3. 注文の減額対応:一部返金**

Shopify 管理画面から注文の金額変更(減額対応)をおこなう際には、以下の内容 をご確認のうえ、手順に従い操作をおこなってください。

- **注文の減額対応をおこなう場合、「注文の編集」から減額対応をおこな うと、別途返金処理が必要となります。**
- **返金の手続きは一度限りです。一部返金をおこなった後に、残りの金額 を返金することは出来ません。**
- **支払い処理(売上確定処理)前の金額変更については、各種決済マニュ アルの『金額変更処理(Shopify 手動売上の場合のみ)』をご確認く ださい。**

※金額変更後の金額で支払い処理(売上確定処理)をおこなってください。

● **「ソフトバンクまとめて支払い」「auかんたん決済(\*1)」「楽天ペ イ」「コンビニ決済」は一部返金に対応しておりません。**

(\*1):「auかんたん決済」は売上確定処理した翌月1日以降に一部返金が可能です。ただし、KDDIの請求処 理後の部分返金となるため、処理状況によってはエラーとなる場合があります。その際は、時間をおいて再 度処理してください。

## **3. 注文の減額対応:一部返金**

#### **① 左メニュー > 注文管理 > 対象の注文 をクリックして、**

**注文詳細画面を表示します。**

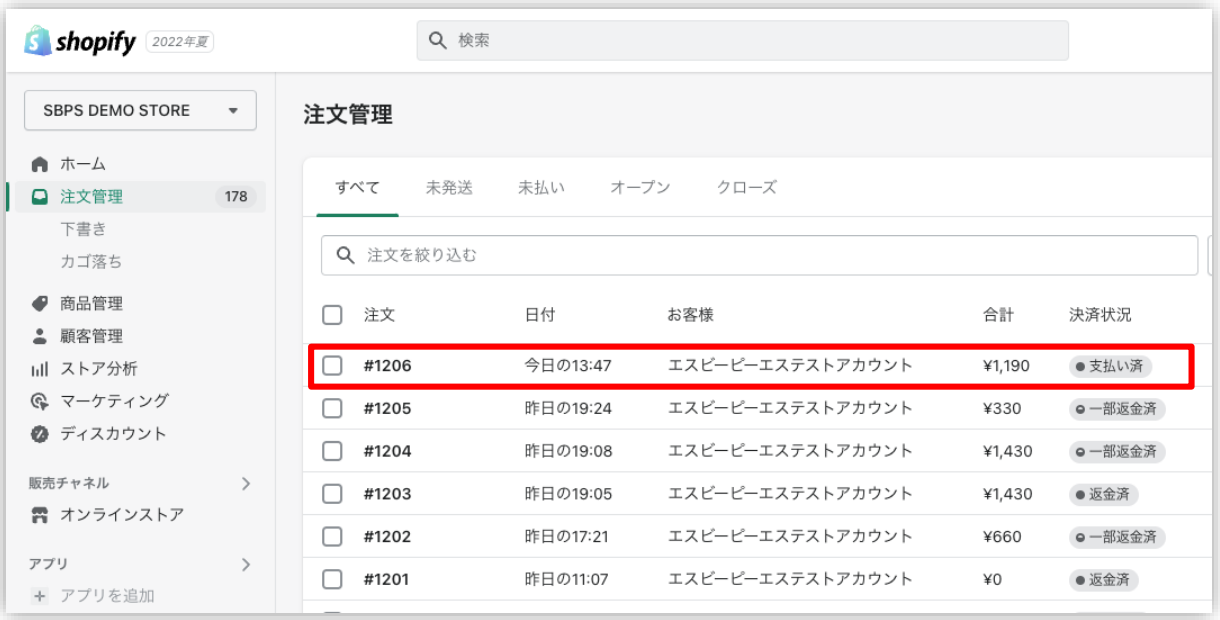

## **3. 注文の減額対応:一部返金**

**② 注文詳細画面上部にある「返金」をクリックします。**

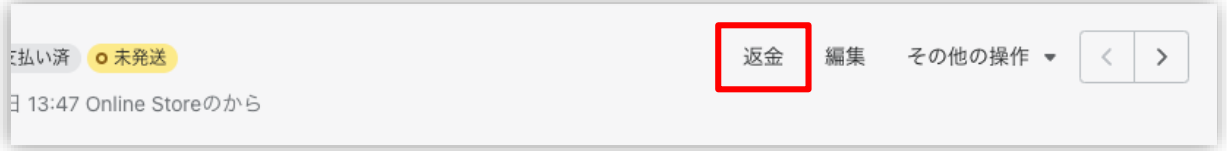

#### **③ 返金画面が表示されるので、各入力項目に情報を入力します。**

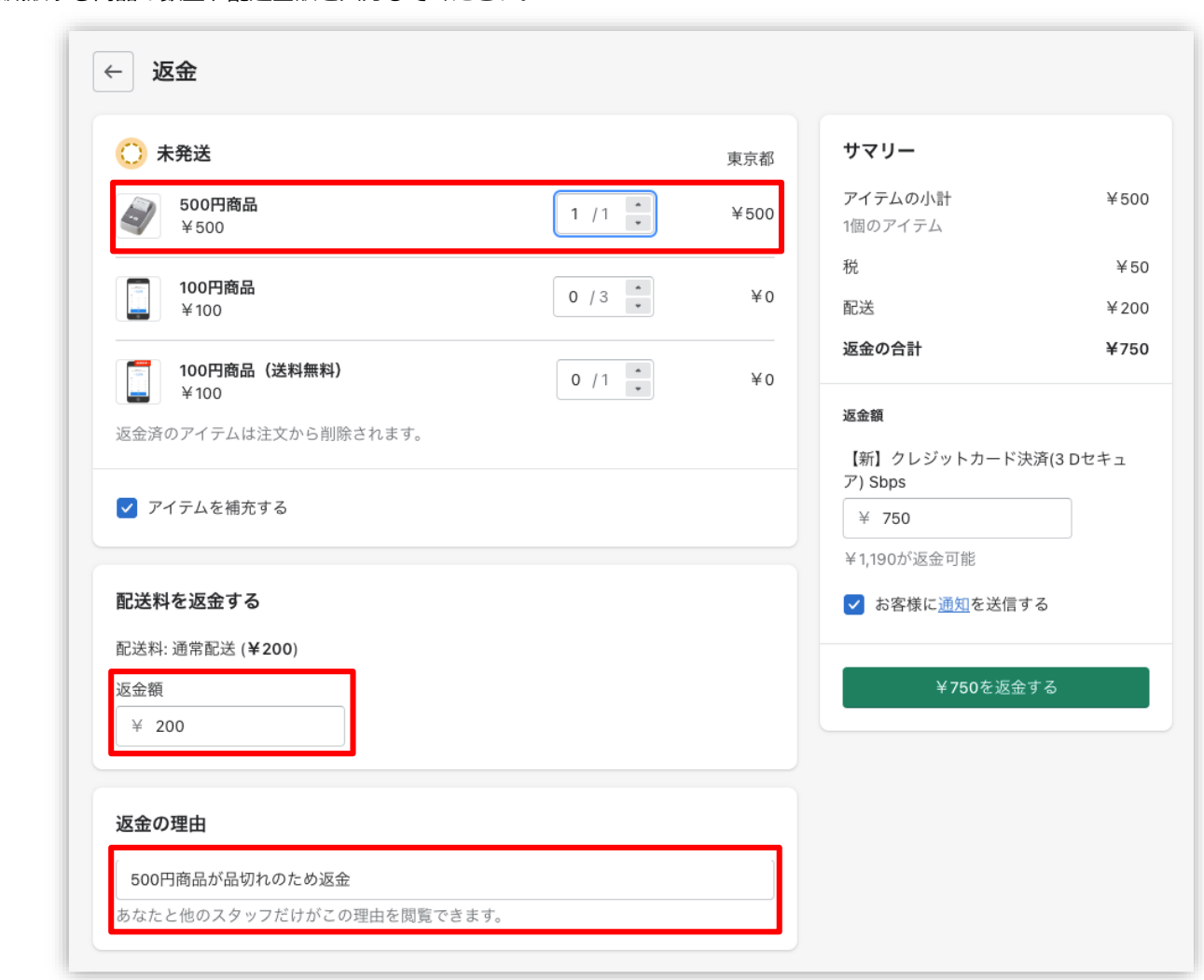

※減額する商品の数量や配送金額を入力してください。

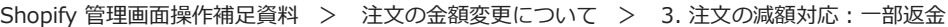

## **3. 注文の減額対応:一部返金**

#### **④ 返金内容を最終確認し、「返金する」をクリックします。**

※画面下に「返金しました」の表示が出たら、手続き完了です。念の為、タイムラインでもご確認ください。

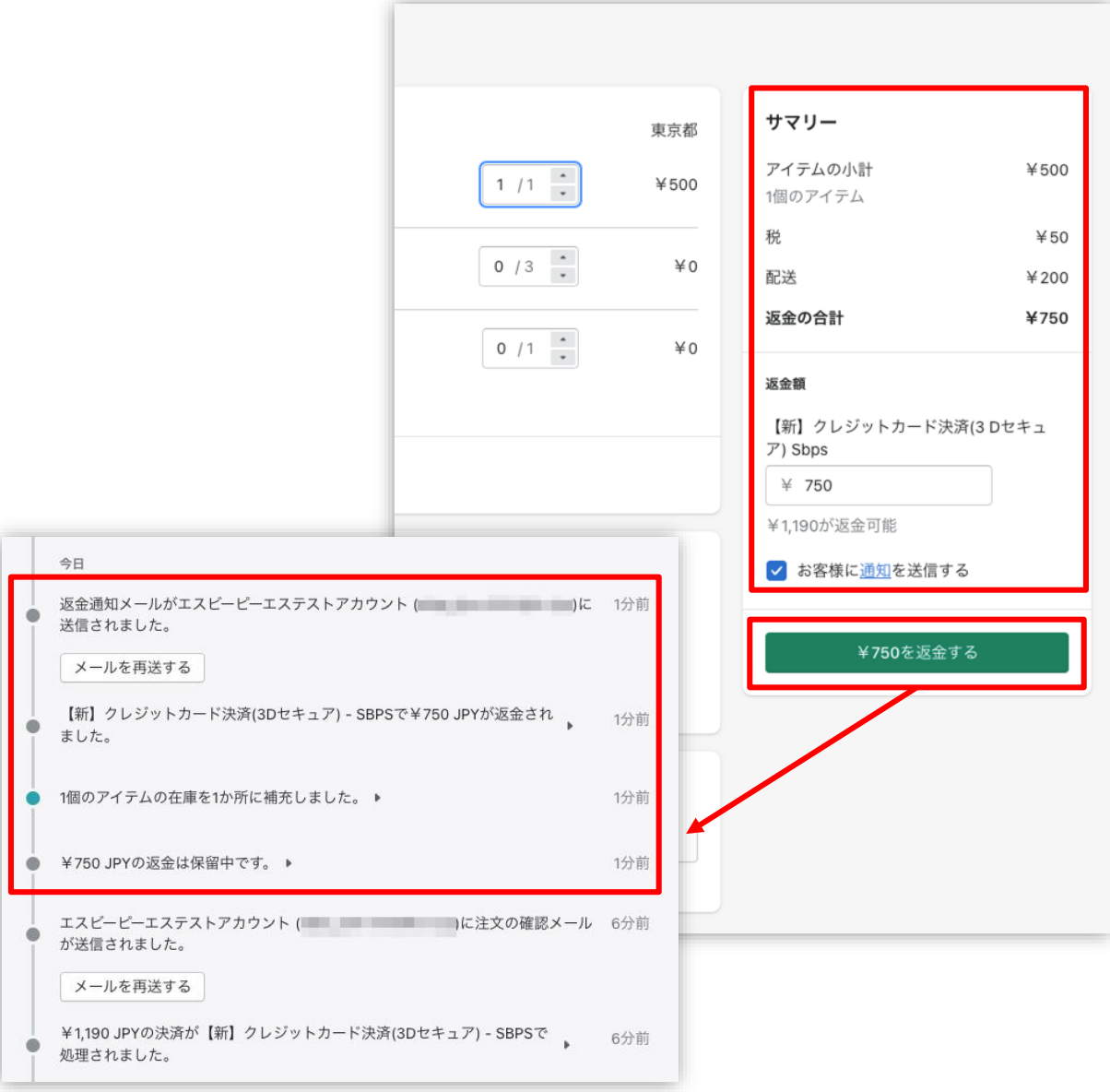

タイムライン上でも返金状況を確認できます。

#### **以上で、注文の減額対応は完了です。**

返金ができない決済もありますので、その場合は購入者様と対応をご検討ください。